# **УМНЫЙ СЕНСОРНЫЙ ПРОГРАММИРУЕМЫЙ ТЕРМОРЕГУЛЯТОР <sup>С</sup> Wi-Fi**

# **Модель АС 603H-WIFI**

AC 603H-WIFIпрограммируемый терморегулятор с функцией удаленного доступа Wi-Fi для управления электрическими системами обогрева.

Благодаря наличию Wi-Fi легко интегрируется в систему «умного дома» при помощи

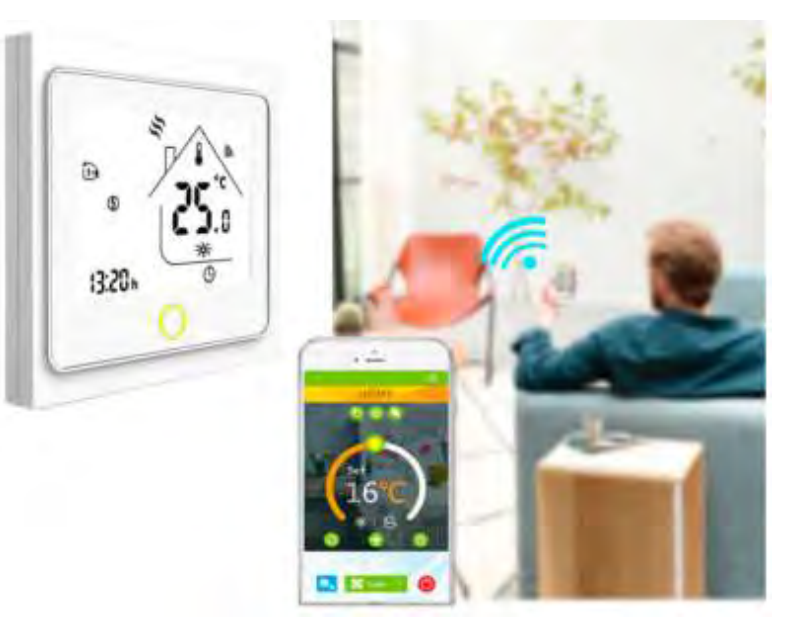

международного приложения Smart Life или Tuya Smart.

Используются операционные системы Android и iOS.

Интуитивно понятный интерфейс.

Большой экран с подсветкой.

Отображение текущей и заданной температуры.

Возможность как программируемого (5+2/7 дней или 6+1/7 дней), так и ручного управления.

Установка в стандартную монтажную коробку.

Сохранение настроек при отключении питания.

Огнезащитный корпус.

Диапазон установки температуры от +5°C до +45°C (с возможностью увеличения максимальной температуры до +95°C).

Современный дизайн, гармонирующий с любым декором.

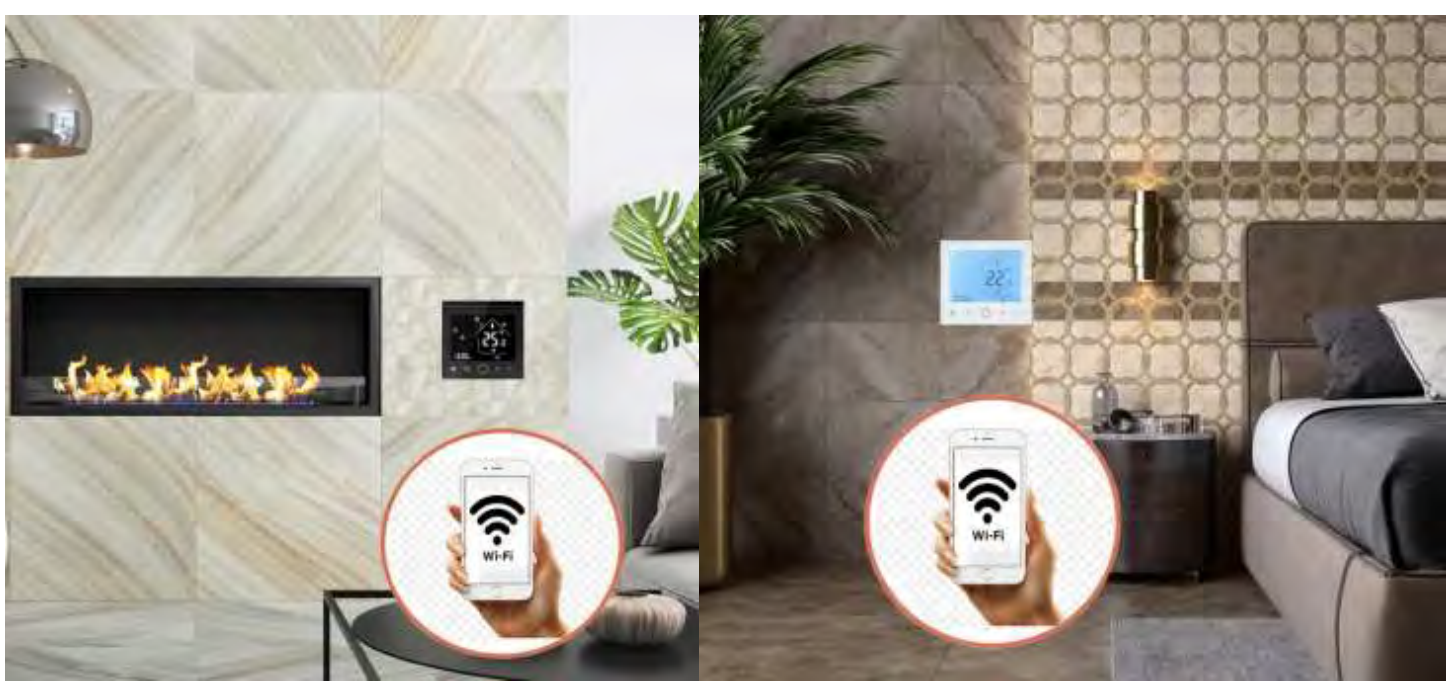

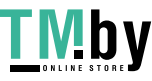

https://tm.by Интернет-магазин

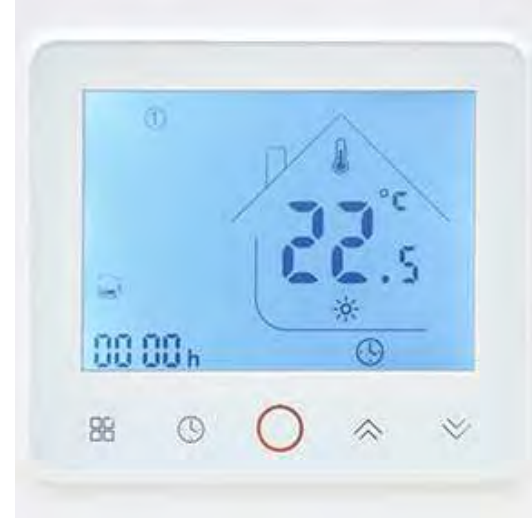

### **Технические характеристики:**

- Рабочее напряжение: 220ВА~ 50/60 Гц
- Максимальная нагрузка: 16А/3200 Вт
- Функция Wi-Fi: Да
- Операционная система: Android, iOS
- Выносной датчик пола: Д*а (NTC длиной 3м)*
- Встроенный датчик воздуха: Да
- Защита от перегрева:  $Aa$  (+5°C +60°С)
- Диапазон регулирования: +5°C +45°C (с возможностью корректировки  $AO + 95°C$
- Допустимая температура эксплуатации: -5°C +50°C
- Гистерезис: Настраиваемый от +0,5°C до +5°C
- Сохранение настроек при отключении электропитания:  $\Delta a$
- Материал корпуса: Огнестойкий поликарбонат
- Сенсорное управление:  $\Delta a$
- Программирование: Да (Недельный период 5+2/7 дней или 6+1/7 дней (6 периодов рабочего дня + 6 выходного)
- Функция антиобледенения: Да
- Цвет пластика: Белый или чёрный
- Класс защиты: IP20
- Размеры в сборе: 86х86х40мм
- Сертифицирован: CE, EAC
- Гарантийный срок: 12 месяцев

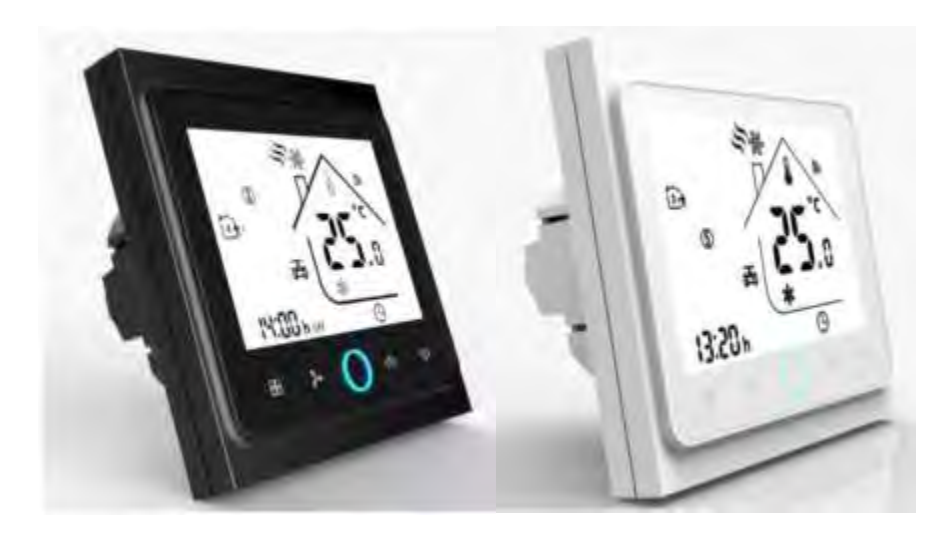

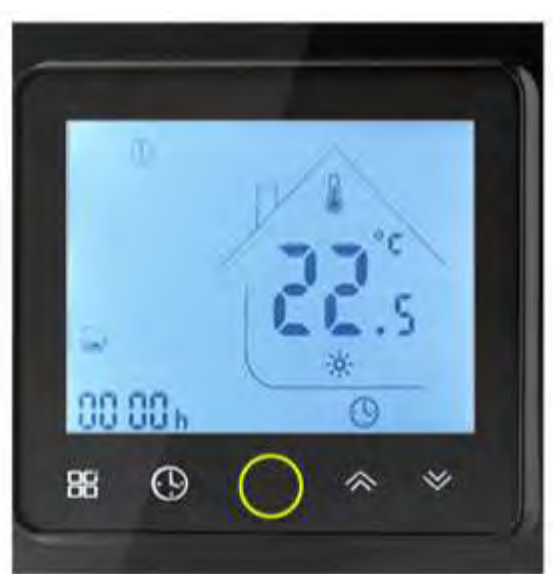

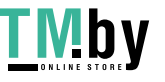

# **Схемы подключения терморегулятора теплого пола полезные советы и правила выбора.**

Терморегуляторы, предназначенные для управления отоплением электрическими теплыми полами, имеют специальное обозначение.

Не путайте их с другими популярными моделями, которые выпускаются для работы с газовыми котлами или водяным отоплением через коллектор.

На обратной стороне устройства между двух клемм, ищите изображение в виде змейки (контакты L1 и N1).

оплетка.

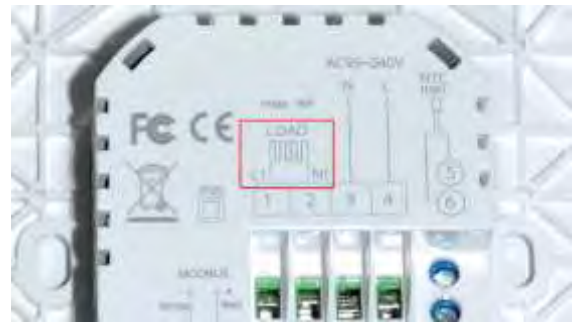

Выносной температурный датчик, предотвращающий перегрев теплых полов и контролирующий нагрев, заводится на колодки с изображением сенсора (NTC).

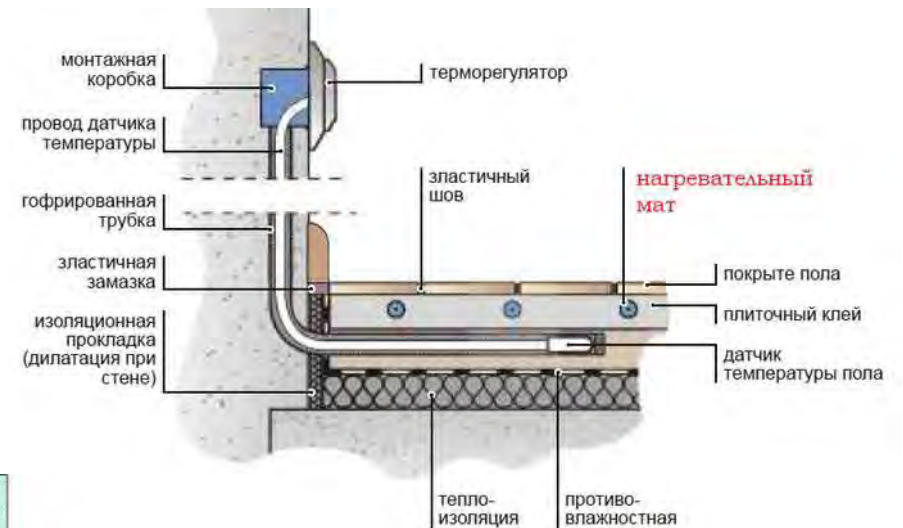

влажностная

изоляция

Именно сюда подключается кабель теплого пола

К концу L1 — центральная жила кабеля, к N1 –

или электрического мата.

ПРАВИЛЬНАЯ УСТАНОВКА ДАТЧИКА ТЕМПЕРАТУРЫ ДАТЧИК ТЕМПЕРАТУРЫ 3 ДАТЧИК ТЕМПЕРАТУРЫ  $\overline{2}$ УСТАНОВЛИВАТЬ НЕЛЬЗЯ ГРЕЮЩИЙ МАТ<br>ИЛИ КАБЕЛЬ  $\mathbf{1}$ 

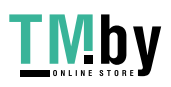

# **НАСТРОЙКА ТЕРМОРЕГУЛЯТОРА**

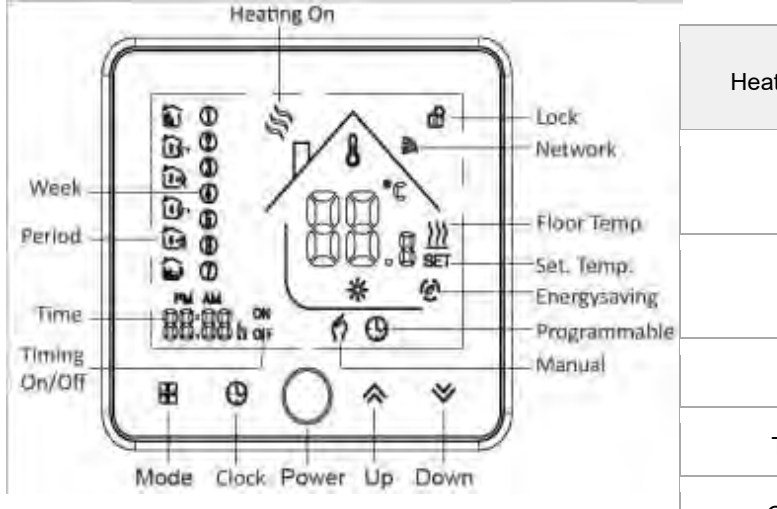

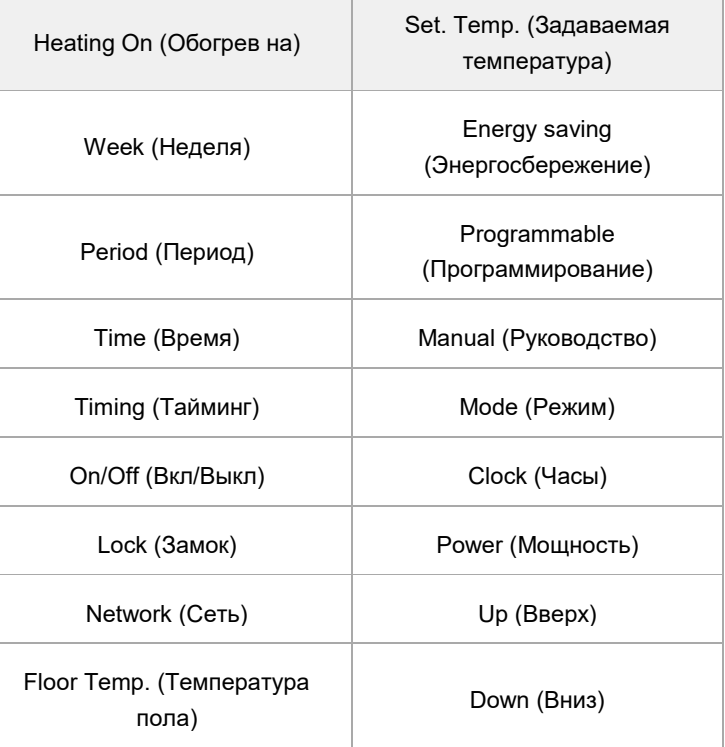

### **РАБОТА**

#### **Во время включения**

1. Нажмите Вкл./Выкл.: Нажмит

чтобы включить / выключить термостат.

#### **2. Ручной и программируемый**

00

Нажмите  $\square\square$  (режим), чтобы переключиться между ручным режимом и программным режимом. В ручном режиме  $\mathbf{M}_{\text{B}}$  нижней части экрана в программируемом режиме будет

отображаться значок периода  $\widehat{\mathbf{M}}_{\texttt{B}}$  левой части.

### **3. Настройка температуры**

В режиме программируемой, заданной температуры время не может быть отрегулировано. Если пользователь хочет изменить, перейдите в ручной режим или программируемый режим.

В ручном режиме нажмите  $\hat{\ll} \leq \frac{1}{2}$ , чтобы установить желаемую температуру.

### **4. Настройка часов**

С помощью стрелок коснитесь значка $\bigoplus$ , чтобы установить минуты, часы и дни недели (1 = понедельник, 2 = вторник и т. д.). Нажмите еще раз $\bigoplus_{A}$ для подтверждения и выхода.

### **5. Блокировка вашего термостата**

Нажмите и удерживайте  $\ll \searrow$  в течение 5 секунд, чтобы заблокировать / разблокировать термостат. В пункте 3 основных вариантов вы можете выбрать полную или половинную блокировку.

#### **6. Настройка расписания программ**

Когда соединение Wi-Fi установлено, ваш термостат автоматически примет расписание программ, составленное с помощью приложения на вашем устройстве (подробные

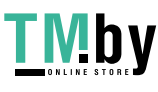

инструкции см. Ниже). Чтобы установить расписание программ с помощью вашего термостата (НЕ через смартфон / планшет), просто следуйте инструкциям. как показано ниже:

### **Обратите внимание: настройка расписания программы с помощью термостата может быть выполнена только при отсутствии соединения Wi-Fi между вашим термостатом и смартфоном/планшетом**

00 Нажмите  $\square\square$ , чтобы переключиться между ручным режимом и программным режимом. В ручном режиме будет отображаться в нижней части экрана  $\mathbf{M}_{\text{B}}$  режиме программирования $\bigcup$ , коснитесь и удерживайте значок, пока не появятся настройки расписания дня недели (12 3 4 5 отобразится в левой части экрана). Используйте стрелки  $\hat{\curvearrowright}_{\mathsf{M}}\ \!\!\!\!\times$  для настройки времени включения.

Нажмите значок  $\bigoplus$  и используйте стрелки $\hat{\curvearrowright}$ и $\asymp$ , чтобы установить время (1-й период). Нажмите  $\bigcup$ еще раз и используйте стрелки $\triangle$ и $\vee$ чтобы установить темп. Нажмите значок и с помощью стрелок установите время и температуру. (2-й период). Повторите этот процесс для периодов 3 4 и 5 6.

Нажмите значок  $\bigcup$  еще раз, чтобы войти в настройки расписания субботы (6 будет отображаться в левой части экрана).

Повторите вышеуказанный процесс, чтобы установить период и темп. и воскресное расписание. Нажмите $\bigcup$ еще раз для подтверждения и выхода.

#### **Настройки по умолчанию для расписания программы**

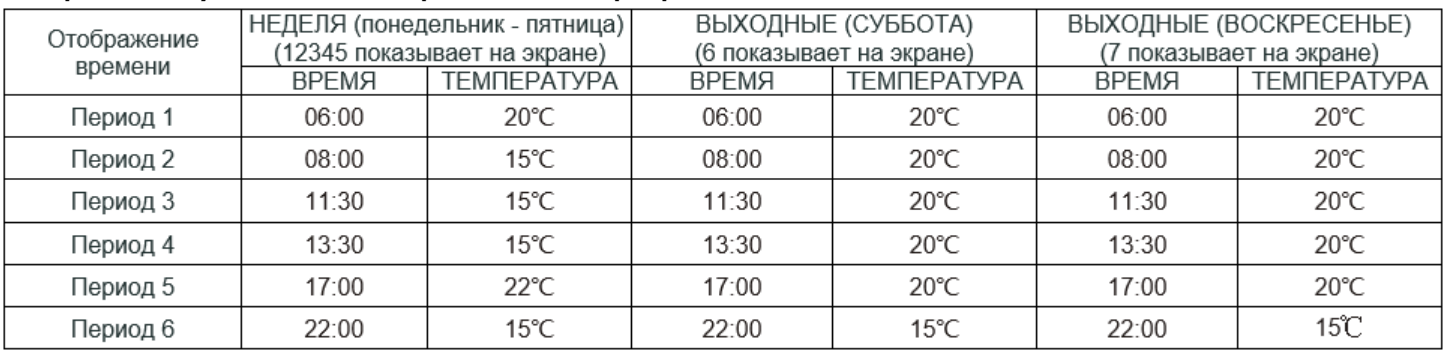

Отдельное расписание может быть установлено на будни (понедельник - пятница) и на выходные (суббота или воскресенье).

#### **7. Проверка температуры пола датчика**

Нажмите и удерживайте стрелку  $\leq$  в течение 5 секунд, чтобы отобразить темп. датчика пола.

#### **8.Настройка функций и параметров при отключении питания**

Когда питание отключено, нажмите и удерживайте **НВ и C**одновременно 5 секунд. Для того, чтобы достичь функции системы. Затем нажмите чтобы прокрутить доступные функции, и используйте стрелки $\hat{\sim}_{\mathsf{u}}\check{\sim}$  чтобы изменить доступные опции. Все настройки подтверждаются автоматически.

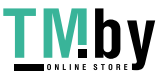

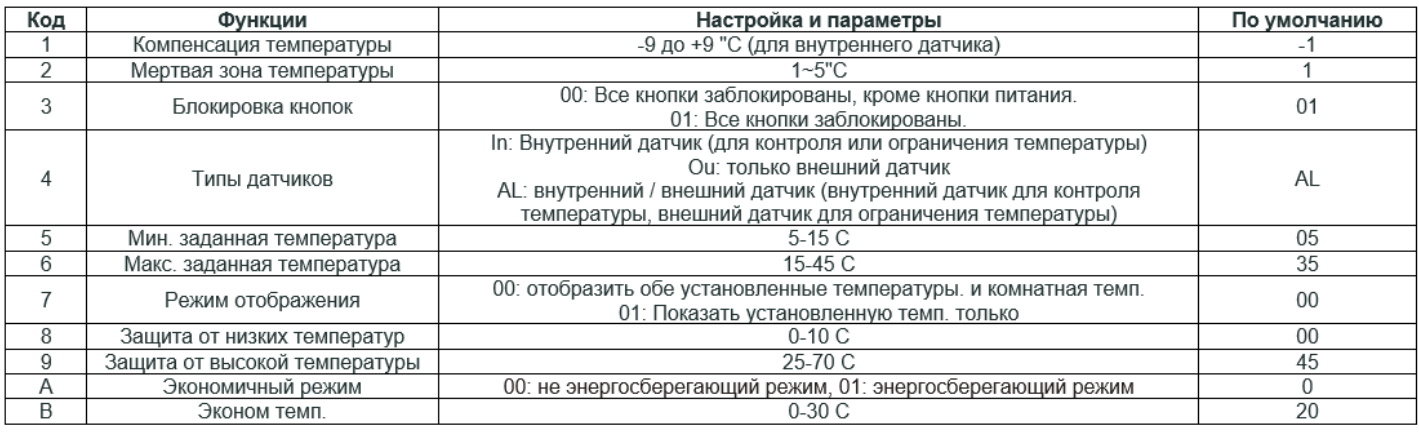

### WIFI подключение и настройка

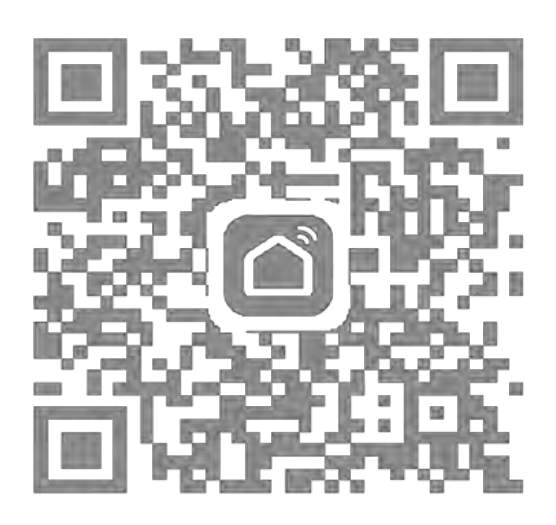

1. Отсканируйте QR код для скачивания

приложения "Smart Life"

ИЛИ

"TuyaSmart"

2. Зарегистрируйтесь, нажмите "+" для добавления нового устройства

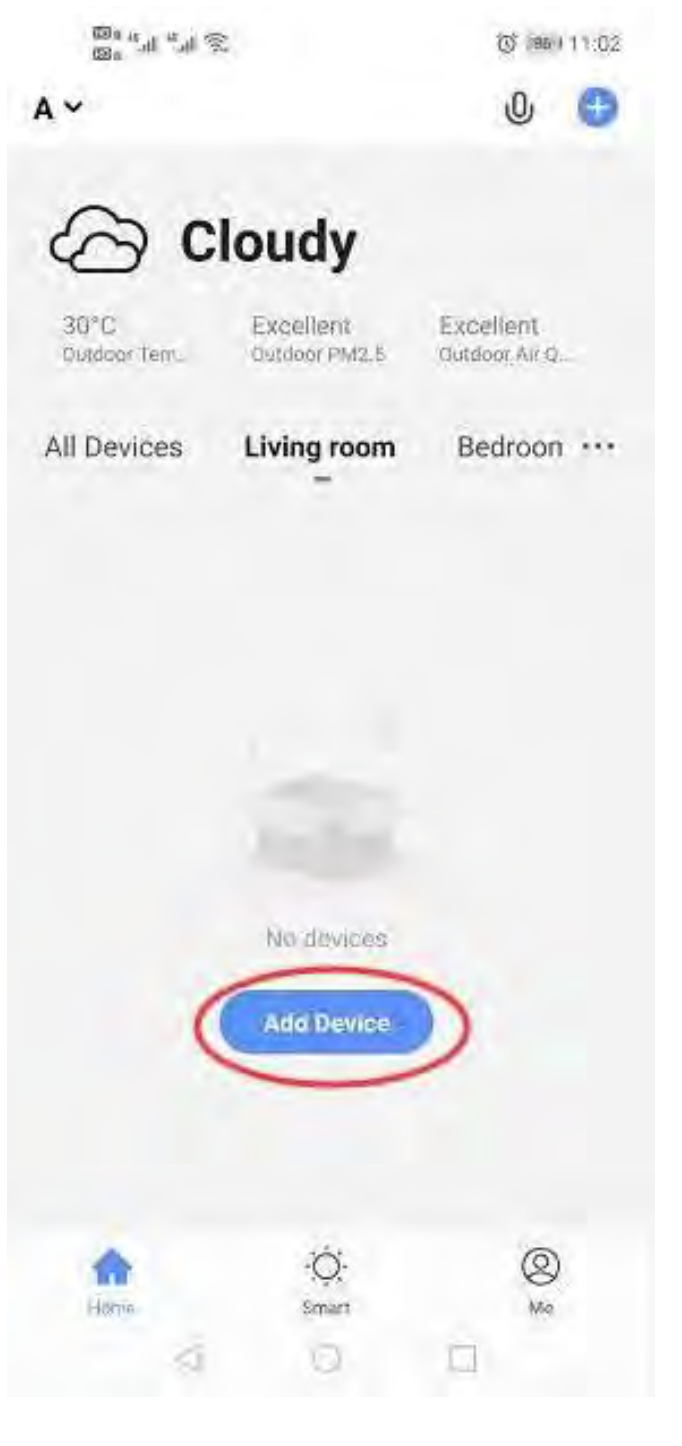

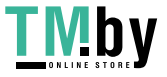

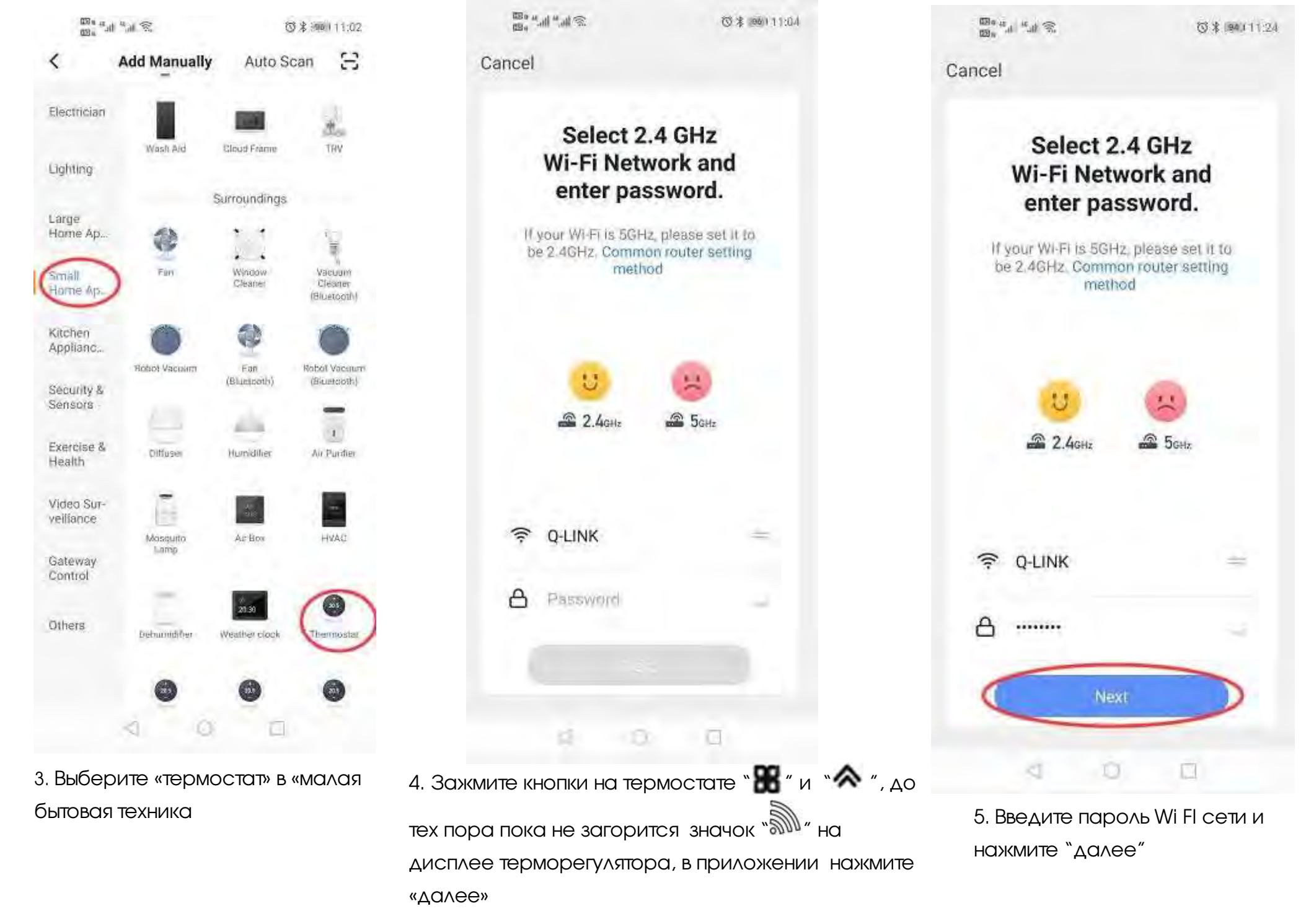

#### https://tm.by Интернет-магазин

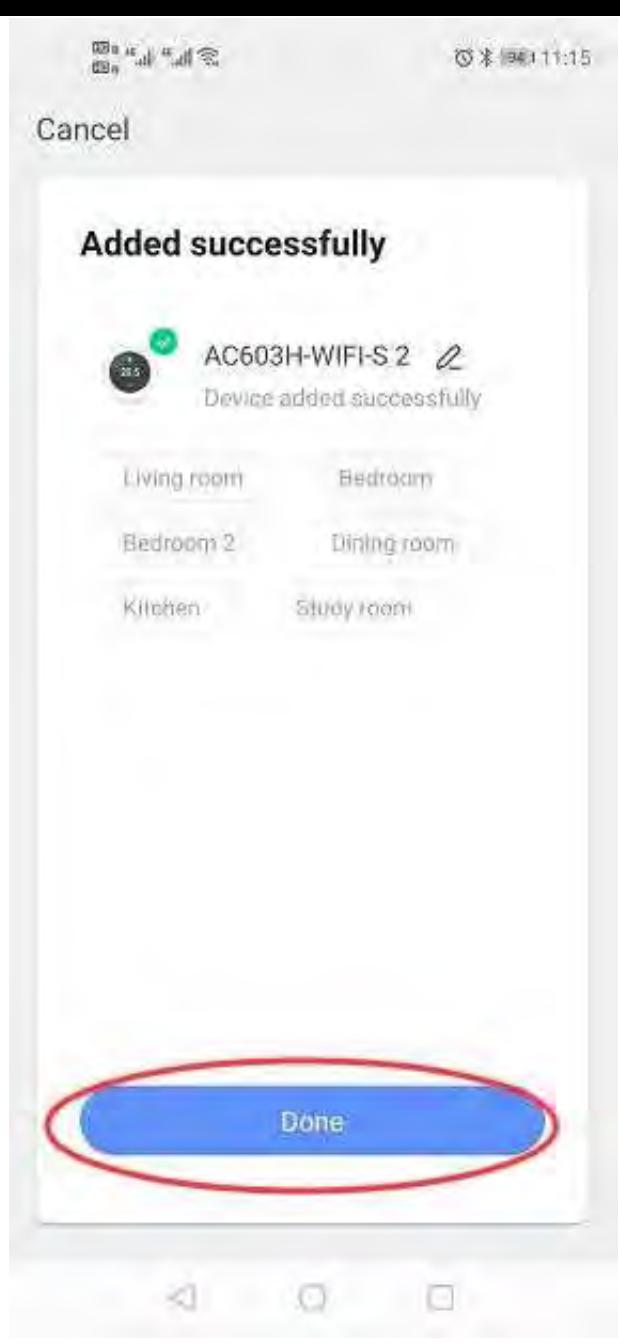

6. Подождите несколько секунд пока терморегулятор подключится и нажмите «Готово»

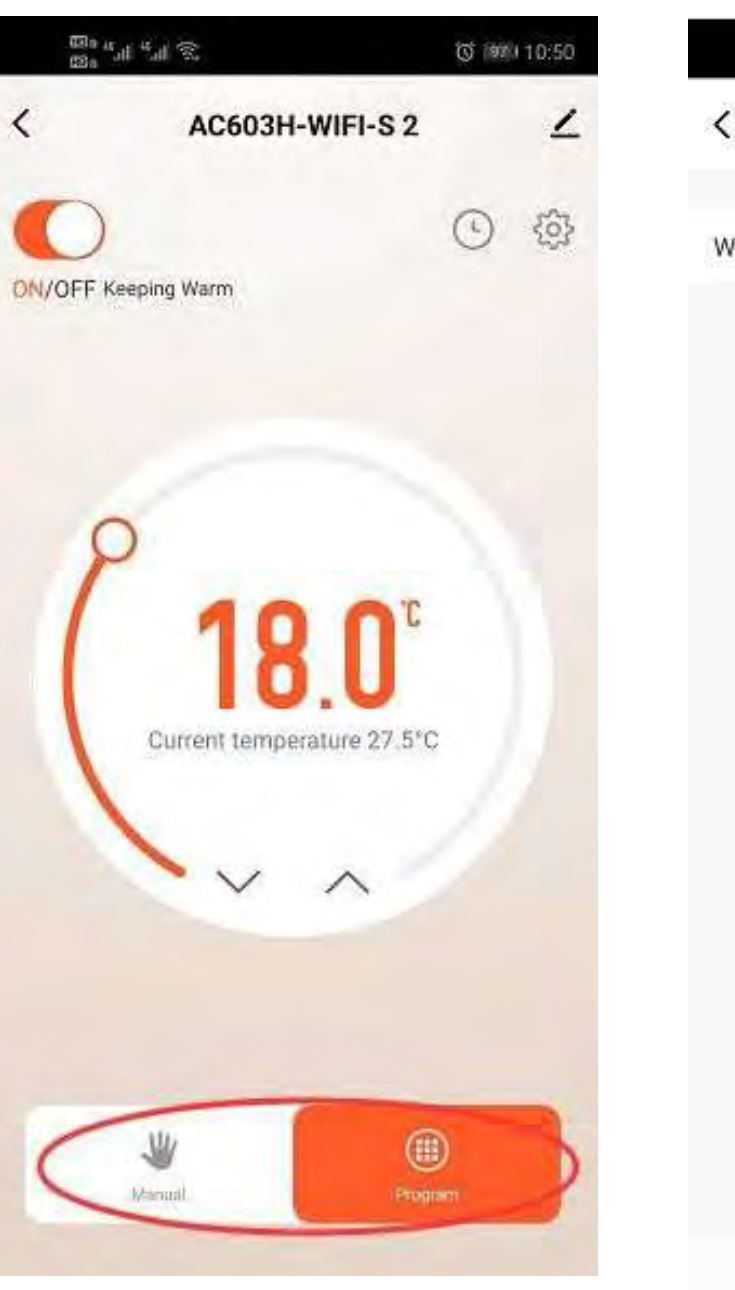

7. Нажмите "Program" для установки программного режима

 $\otimes w^*$  in  $\otimes w^*$ (3 iszu 10:50 **Week Program** Weekly program (5+1+1)

 $\triangleleft$  $\circ$ Ð

8. Нажмите "Week Program" для программирования

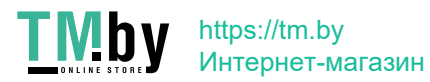

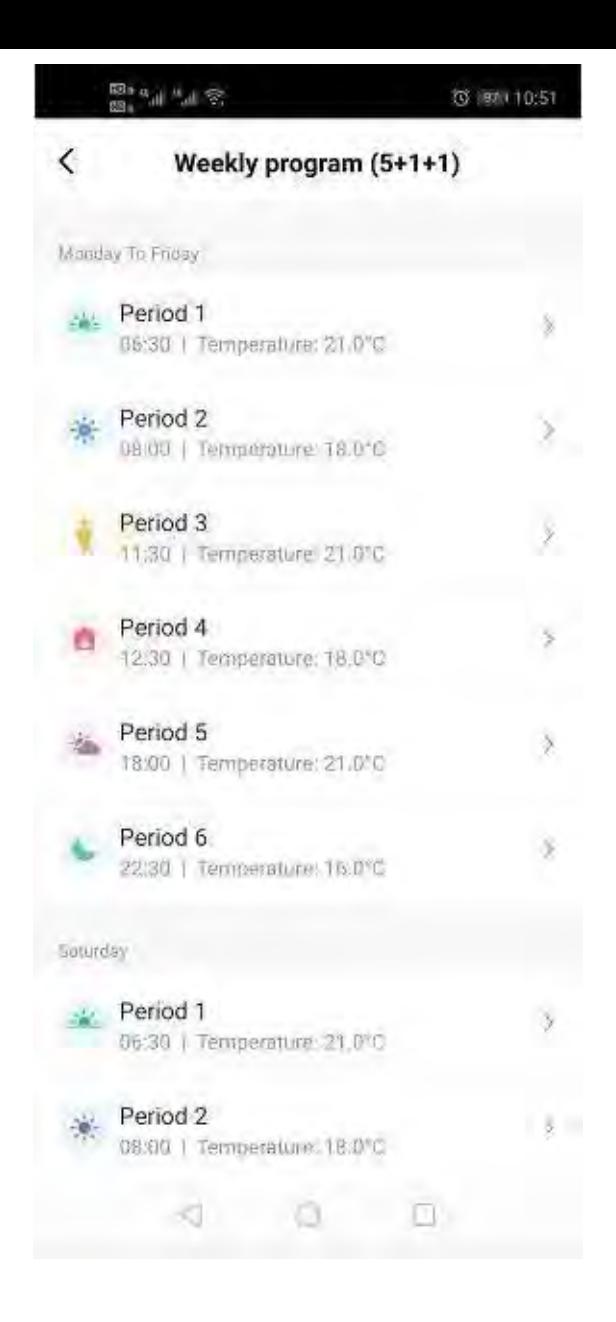

9. Задайте время и температуру периодов

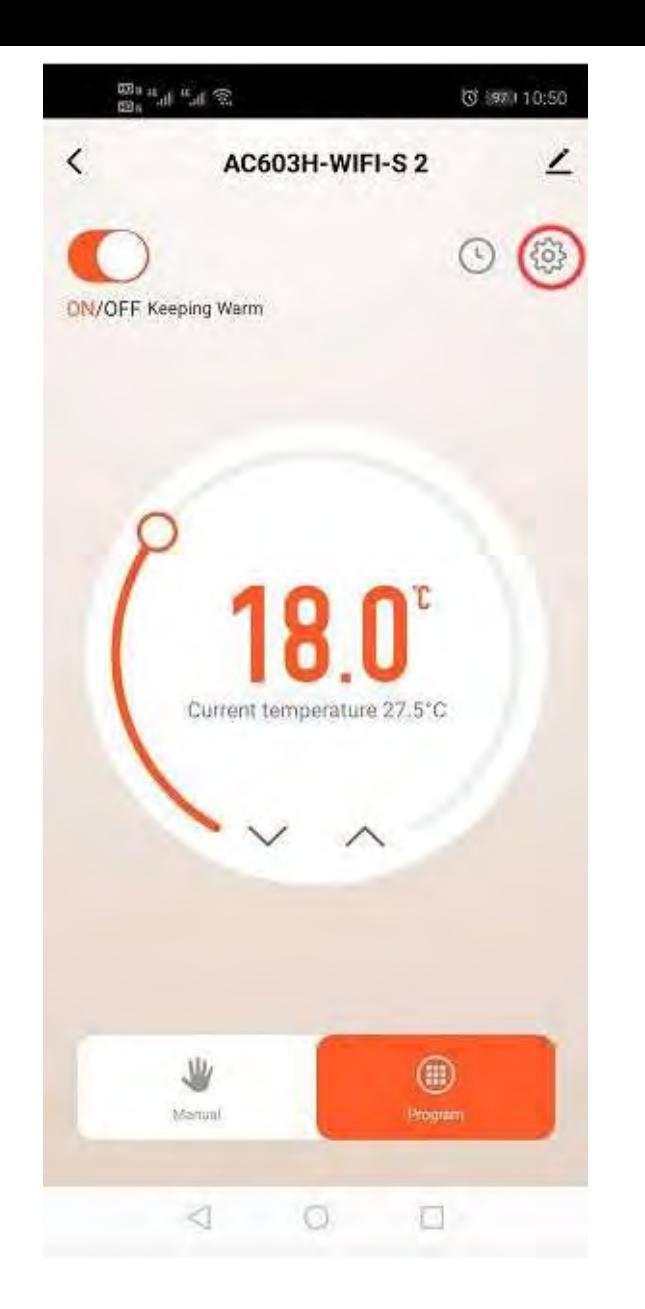

10. Нажмите "Setting icon" для глубоких настроек

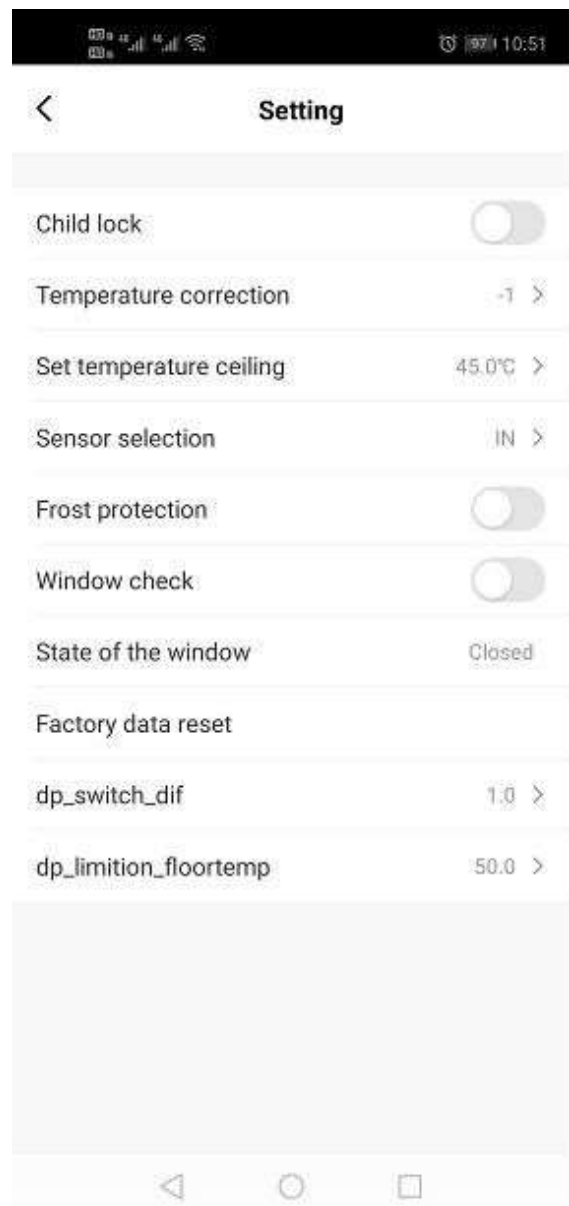

11. Измените настройки по вашим предпочтениям

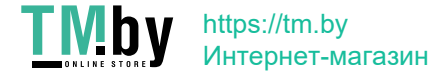

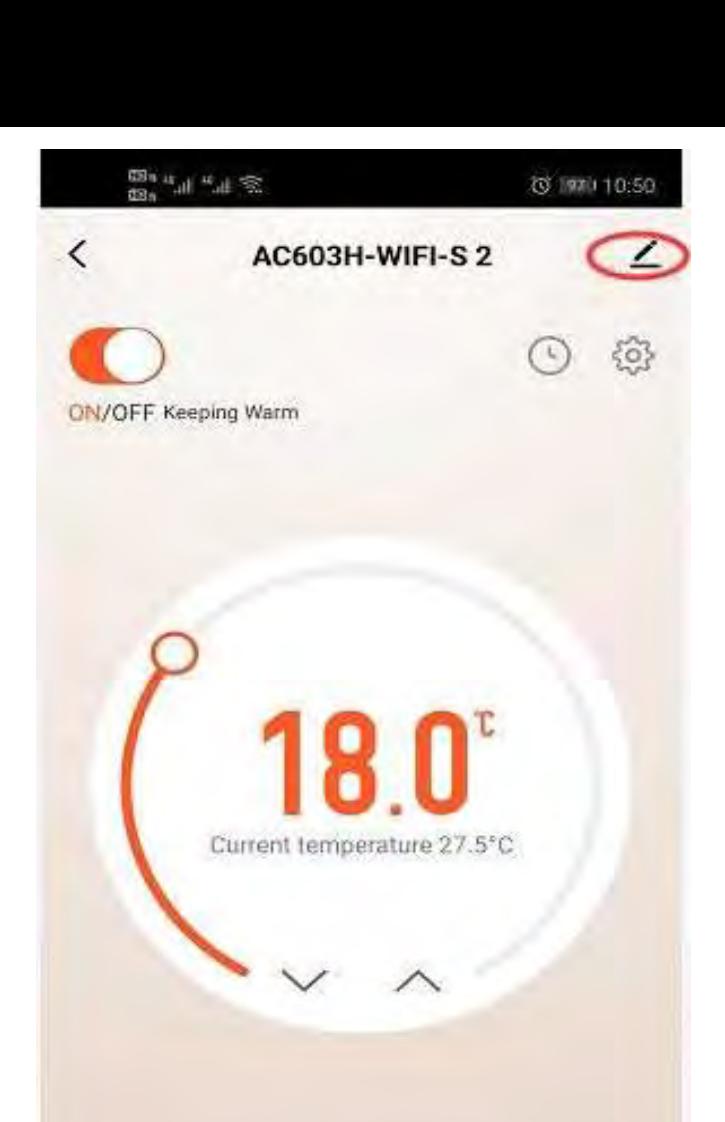

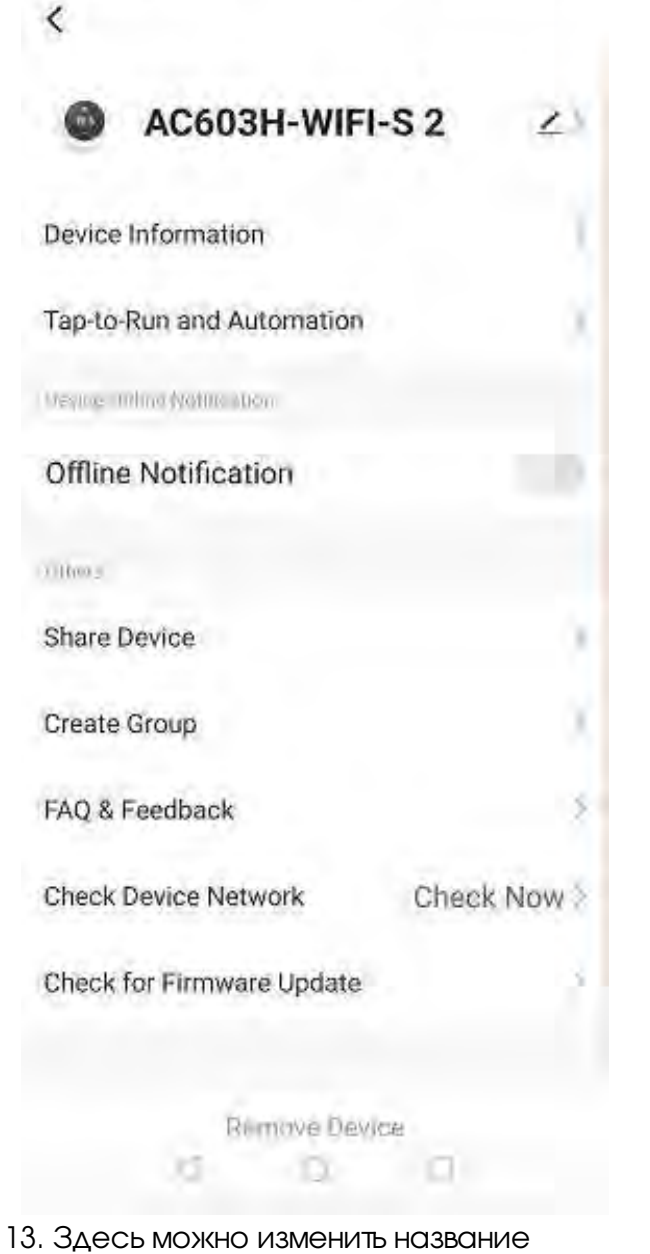

**◎米 92111:46** 

терморегулятора

co.

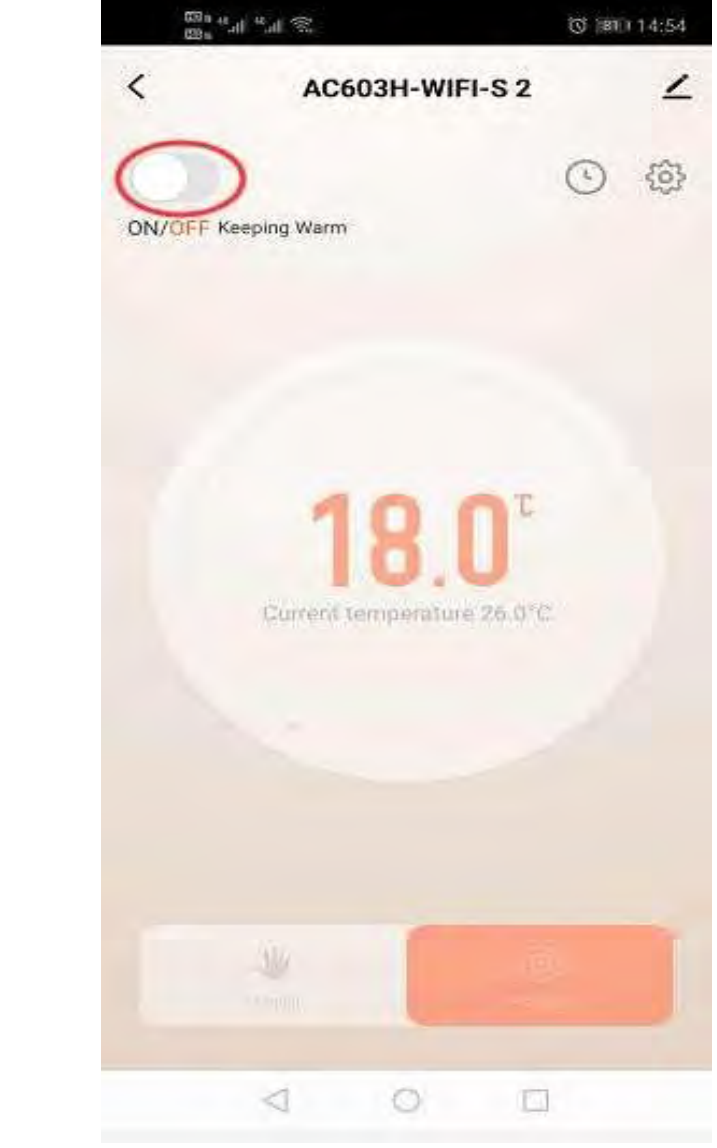

14. Нажмите "ON/OFF" вкл/выкл терморегулятора

12. Нажмите в верхнем левом углу кнопку с карандашом для получения информации о терморегуляторе

 $\circ$ 

◉

Program

 $\Box$ 

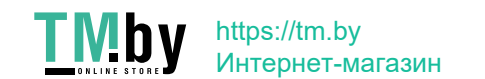

**W** 

 $2.5 - 0.01$ 

 $\lhd$